### Family Entry

#### Important Reminders

- Your fair probably has dates when entry is accepted into the fair. Be sure to complete your entry (including the final "Submit" step) prior to the cut-off date.
- Recommended browsers: Google Chrome or Mozilla Firefox. Older versions of Internet Explorer may cause unexpected results.
- Register all entries for each exhibitor in the family before proceeding to the Payment section.
- Be sure to click the "Submit" button when you have completed your entries. Entries are not final until they have been submitted.
- Check your email inbox for a confirmation email with a list of your entries and any related fees.
- You will receive a second email when your entries have been approved by your fair.

| Steps                                                                                           | https://www.fairentry.com                                                                                                    |
|-------------------------------------------------------------------------------------------------|----------------------------------------------------------------------------------------------------|
| <ol> <li>Go to <u>http://www.fairentry.com</u> and click<br/>"Find Your Fair".</li> </ol>       | FairEntry       Q Find Your Fair         Flexible Fair Registration for counties and states                                         |
| <ol> <li>Filter by your state, click Search, and then<br/>click on the correct fair.</li> </ol> | Find Your Fair Search by keyword (Optional) Sorted by Filter by State Filter by State Search Q Select a State from the Map Q Search |

Fai<u>r Entry</u>

# • Fair<mark>Entry</mark>

| <ol> <li>(First time) Click on the link to create a<br/>FairEntry Account. (After that, if you are<br/>logging back in, enter the email &amp; password<br/>that you created and click the Sign in link.)</li> <li>Enter your email address twice and click<br/>Create Account. IMPORTANT: This must be a<br/>valid email address, so that you can receive<br/>the necessary confirmation messages.</li> <li>On the Account Creation page, enter<br/>information into the fields (all are required).<br/>Account Name, Phone, Password (enter<br/>twice to confirm).</li> <li>Click Create Account.</li> <li>Click "Begin Registration"</li> </ol> | Exhibitor and Staff sign-in            Email          Password         Sign in         Forgot your password?         Not in 4-H and need to create a FairEntry account?    We noticed you haven't yet registered for the fair. |
|----------------------------------------------------------------------------------------------------|----------------------------------------------------------------------------------------------------|
| Exhibitor Information                                                                                                    |                                                                                                    |
|                                                                                                    | Exhibitors Entries Payment \$0.00                                                                                                    |
| If your fair is configured to accept both individual<br>and team entries, click on the appropriate choice<br>for your entry. Some fairs may only be<br>configured for individual entries.                                                                                                    | Do you want to register an Individual?                                                                                                    |
| <ol> <li>Enter the information into the four fields—all<br/>fields are required. Click Continue when all<br/>information is entered.</li> </ol>                                                                                                    | New Individual Exhibitor   First Name   (Required)   Last Name   (Required)   Date of Birth   (Required)   Gender   (Required)                                                                                                 |

## Fair<mark>Entry</mark>

- 2. (If you entered/spelled something incorrectly on the previous screen, you have the option to Delete this Exhibitor on this screen.) Enter the information on the Contact Info screen the only required field is the top Home Phone Number. You can use the same email address that you used to create the account, or an alternate one. If you wish to receive text messages, enter your cell phone number and carrier. That number can be the same as the Home Phone Number entered above, or different. Click Continue when you are finished entering data.
- Enter your mailing address. All fields, except Address continued, are required. As the onscreen help states, the address entered here will be used for mailing premium checks, etc. Click Continue when all information is entered correctly.
- If your fair set up custom fields/questions for you to answer, those will be step 4 on the progress bar at the top. Answer any questions, and click Continue.
- 5. If your fair requires you to upload any files for your entry, those will be step 5 on the progress bar. Upload requested files, and click Continue.
- Review your exhibitor information. If any information is incorrectly, click the green Edit button in the appropriate group to change it. When all information is correct, click Continue to Entries.

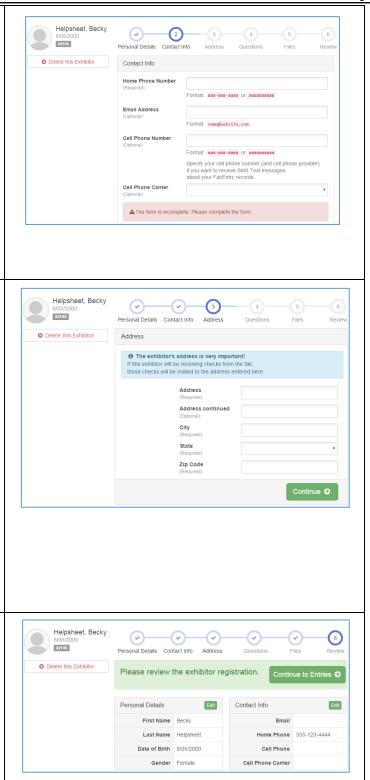

### Entry

#### **Creating Entries**

Each exhibitor can have multiple entries. One entry must be made for each item, animal, class, etc. For example, if an exhibitor is bringing 2 photographs, two entries into the photography class must be created. If an exhibitor is showing one horse in 5 events, five class entries must be created. Once all entries have been created for the first exhibitor, you have the choice of creating another exhibitor in this family (and entries) or proceeding to check-out (submitting the entries, whether or not fees are charged).

| <ol> <li>Click Add an Entry beside the correct exhibitor (if more than one has been created).</li> <li>There are 0 entries belonging to 1 exhibitor in this invoice.</li> <li>Helpsheet, Becky 0 Entries</li> </ol>                                                                                                    | \$0.00<br>€ Add an Entry |
|----------------------------------------------------------------------------------------------------|--------------------------|
| <ul> <li>2. Click Select beside the first department you wish to enter. Any departments that are not available for entry will be noted as "Not Available" with a short explanation.</li> <li>Starting an Entry</li> <li>Starting an Entry</li> <li>Starting an Entry</li> <li>Starting an Entry</li> <li>Starting an Entry</li> <li>Starting an Entry</li> </ul> |                          |
| 3. After you select a department, you will see a                                                                                                    | Select 🔿                 |
| list of divisions to select from, and then a list                                                                                                    | Select 会                 |
| of available classes. Also notice that there are<br>blue "Change" links in case you mistakenlyClothing EventThis exhibitor may not enter into this Department becau                                                                                                    | Not Available            |
| select an incorrect department, division, or > Registration is not open (6/6/2016-8/30/2016)                                                                                                    |                          |
| class.                                                                                                    |                          |
| <ol> <li>After you have selected the class, click the<br/>green Continue button.</li> </ol>                                                                                                    |                          |
| 5. If this is an <u>animal class entry</u> , you may be                                                                                                    |                          |
| required to specify which animal will be                                                                                                    |                          |
| exhibited in this class; that may be optional;                                                                                                    |                          |
| or you may NOT be able to specify the animal Department Beef                                                                                                    | Add an animal            |
| at entry time. If you are able to do that, you will see the option to "Add an animal".                                                                                                    |                          |
| 6. Fill in all of the fields with information about                                                                                                    | Continue O               |
| the animal you intend to exhibit. Click Create                                                                                                    | ]                        |
| and Add Animal when finished.                                                                                                    |                          |
| 7. If the animal information was entered                                                                                                    |                          |
| incorrectly, you have the option to either                                                                                                    |                          |
| Remove From Entry (creating a new animal)<br>or Edit Animal Details. When it's correct, click                                                                                                    |                          |
| Continue.                                                                                                    |                          |

# • Fair<mark>Entry</mark>

| 8. Any questions or file uploads related to entry                                                                                                    |                                                                                                    |
|----------------------------------------------------------------------------------------------------|----------------------------------------------------------------------------------------------------|
| in this class will be next. Click Continue after                                                                                                    |                                                                                                    |
| answering those questions or uploading                                                                                                    |                                                                                                    |
| documents.                                                                                                    |                                                                                                    |
|                                                                                                    |                                                                                                    |
| 9. The Review screen allows you to double                                                                                                    |                                                                                                    |
| check this entry for accuracy, and make any                                                                                                    |                                                                                                    |
| changes necessary. When the information is                                                                                                    |                                                                                                    |
| correct, click Continue and that class entry is                                                                                                    |                                                                                                    |
| complete.                                                                                                    |                                                                                                    |
| 10. When each class entry is complete, you have                                                                                                    |                                                                                                    |
| 3 choices for what to do next:                                                                                                    |                                                                                                    |
| <ol> <li>If all class entries have been</li> </ol>                                                                                                    | Exhibitors Entries Payment \$2.00                                                                                                    |
| completed for one exhibitor, you can                                                                                                    |                                                                                                    |
| Register another Exhibitor in this                                                                                                    | Helpsheet, Becky What do you want to do next?                                                                                                    |
| family.                                                                                                    | #2145 C Register another Exhibitor                                                                                                    |
| b. If this exhibitor has more class entries                                                                                                    |                                                                                                    |
| to make, you can Add another Entry                                                                                                    | Add another Entry for this Exhibitor                                                                                                    |
| for this Exhibitor.                                                                                                    | Continue to Payment                                                                                                    |
| c. If all entries for all exhibitors in the                                                                                                    | Continue to Payment                                                                                                    |
| family have been completed,                                                                                                    |                                                                                                    |
| Continue to Payment to finalize and                                                                                                    |                                                                                                    |
|                                                                                                    |                                                                                                    |
| submit your entries.                                                                                                    |                                                                                                    |
| -                                                                                                    | Estiliare Estine Desmant \$2.00                                                                                                    |
| 11. Review your entries for completeness and                                                                                                    | Exhibitors Entries Payment \$2.00                                                                                                    |
| 11. Review your entries for completeness and accuracy. <i>Notice the Summary and Detail</i>                                                                                                    |                                                                                                    |
| 11. Review your entries for completeness and accuracy. Notice the Summary and Detail buttons at the top of the list on the right. If                                                                                                    |                                                                                                    |
| 11. Review your entries for completeness and accuracy. Notice the Summary and Detail buttons at the top of the list on the right. If there are errors, click on the green Entries                                                                          |                                                                                                    |
| 11. Review your entries for completeness and<br>accuracy. <i>Notice the Summary and Detail</i><br><i>buttons at the top of the list on the right.</i> If<br>there are errors, click on the green Entries<br>section at the top of the page. Click Continue |                                                                                                    |
| 11. Review your entries for completeness and accuracy. Notice the Summary and Detail buttons at the top of the list on the right. If there are errors, click on the green Entries                                                                          | 1<br>Review Payment Method Confirm                                                                                                    |
| 11. Review your entries for completeness and<br>accuracy. <i>Notice the Summary and Detail</i><br><i>buttons at the top of the list on the right.</i> If<br>there are errors, click on the green Entries<br>section at the top of the page. Click Continue | 1<br>Review Payment Method Confirm<br>Invoice Summary Detail                                                                                                    |
| 11. Review your entries for completeness and<br>accuracy. <i>Notice the Summary and Detail</i><br><i>buttons at the top of the list on the right.</i> If<br>there are errors, click on the green Entries<br>section at the top of the page. Click Continue | 1     2     3       Review     Payment Method     Confirm       Invoice     Summary     Detail       Individual Exhibitor:     Becky Helpsheet       Exhibitor     Fee     \$2.00 |
| 11. Review your entries for completeness and<br>accuracy. <i>Notice the Summary and Detail</i><br><i>buttons at the top of the list on the right.</i> If<br>there are errors, click on the green Entries<br>section at the top of the page. Click Continue | 1<br>Review Payment Method Confirm<br>Invoice Summary Detail<br>Individual Exhibitor: Becky Helpsheet                                                                             |
| 11. Review your entries for completeness and<br>accuracy. <i>Notice the Summary and Detail</i><br><i>buttons at the top of the list on the right.</i> If<br>there are errors, click on the green Entries<br>section at the top of the page. Click Continue | 1     2     3       Review     Payment Method     Confirm       Invoice     Summary     Detail       Individual Exhibitor:     Becky Helpsheet       Exhibitor     Fee     \$2.00 |

## Fair<u>Entry</u>

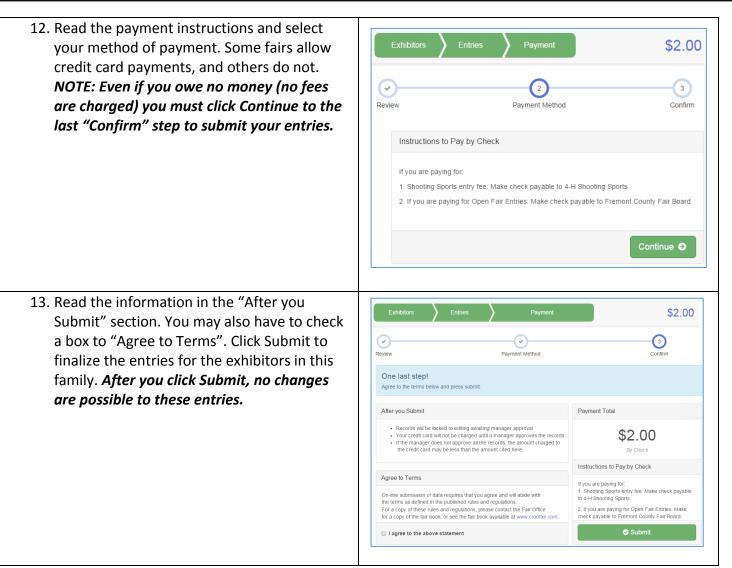